## **How To Create New Contract Documents via the Search Screen**

Here are the steps on how to create new record via the Search screen:

1. Select Contract Management -> Documents from the Menu.

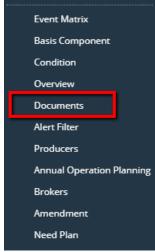

2. Double-click mouse to open screen. If there's already an existing record, **Search** screen will open. Example below is the Search Contract Documents search screen.

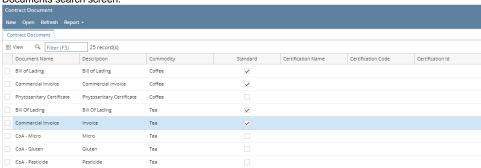

3. Click New button to open blank screen to enter new record.

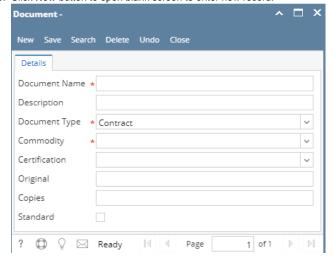